# *Addendum*

*Toshiba FlashAir™ compatibility with the Embrilliance Platform*

# Contents

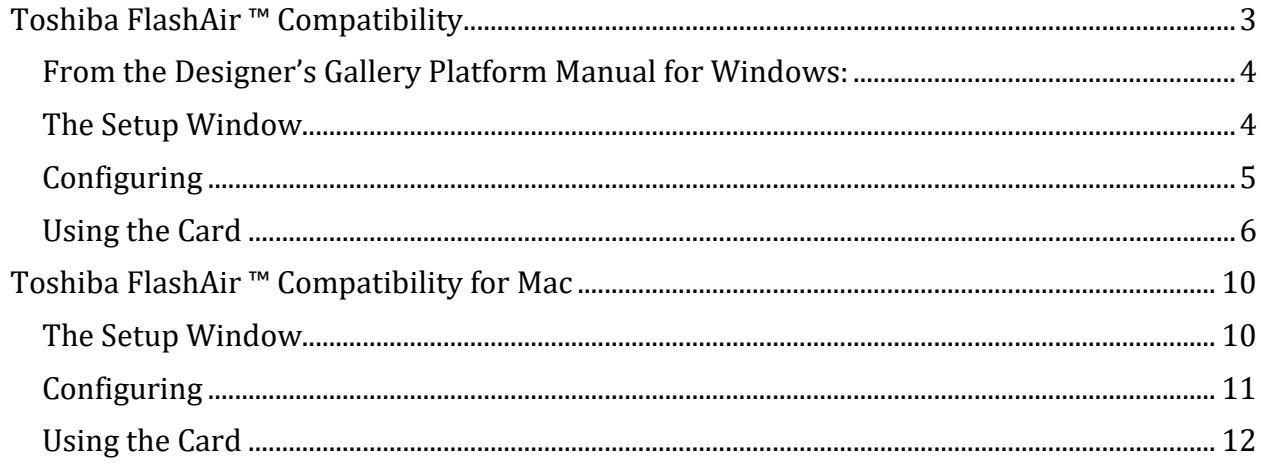

# **TOSHIBA FLASHAIR ™ COMPATIBILITY**

Dear user,

In 2016, Toshiba released a FlashAir SD card which had built-in WiFi capability. It was notoriously buggy and unstable. The makers of Brother and Baby Lock embroidery machines, however, decided the product would be very useful if it could be made to work.

We made it work.

But a time after, there was a security flaw discovered in many routers, and when fixed, that flaw made the routers unable to talk with the FlashAir card. We waited a couple years, hoping Toshiba would do something to fix the cards, but we never saw a firmware update that solved all the glitches.

Hence, if you still have one of those cards purchased from a Baby Lock dealer, you can try using the card. We canot support it, naturally, but what follows are the steps to enable it and troubleshoot.

If you want to experiment, but have lost your serial number for the DG product, here is one for free:

F1A01-J573-YAXZ

*Please note that we will be removing the toolbar icon permanently in future versions of the Platform, but you will have access to the feature in the Utility menu.*

We wish you the best, and hope it does work for you!

Regards,

-Team Embrilliance

### **From the Designer's Gallery Platform Manual for Windows:**

The Platform has been enhanced with a special utility to configure and communicate with some embroidery machines wirelessly using a Toshiba FlashAir 3 (or higher) WiFi SD card. Note: Other WiFi-SD cards (including Toshiba FlashAir 2) do not work and are not supported.

Your embroidery machine with a SD card slot can be used wirelessly by first configuring the FlashAir card and then inserting it in the machine. When powered up, the card in the machine allows you to send designs to it from your program.

If your machine has a USB slot for a USB thumb drive, this can work too in the same manner.

The first step is to run the Platform program and use the menu 'Help->Serial Numbers' to add your serial number for the wireless machine compatibility. **This serial number is provided when you purchase the card and software from your dealer.**

Once you have installed the serial number and restarted the Platform you should see your new icon on the main toolbar:

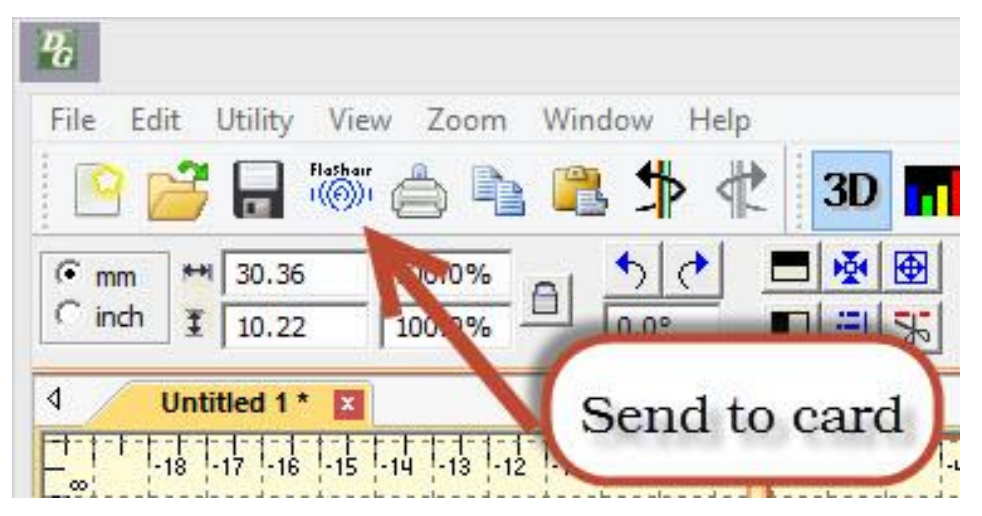

#### **The Setup Window**

Insert the FlashAir SD card into the USB carrier provided with the card. Then insert that into your computer's USB slot (It doesn't matter which one.) When you insert the USB-SD carrier into your computer's USB port, the FlashAir setup dialog will appear:

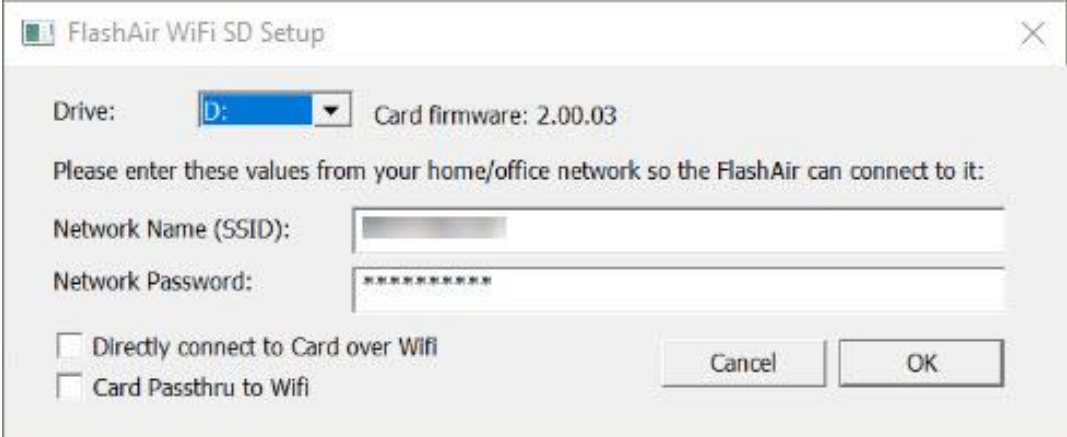

Note: You can also run the configuration of the FlashAir via the Platform's menu:

'Utility->FlashAir->Configure card' as long as you have the FlashAir card in the USB-SD carrier and the carrier is in the USB port of the computer.

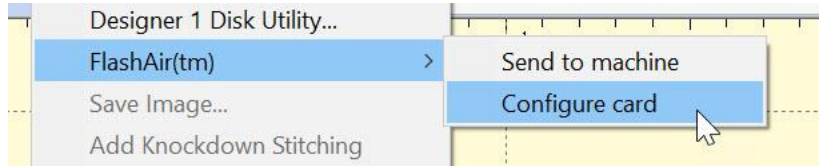

The setup dialog will show you the Windows drive letter that the USB-SD carrier is currently using. In the unlikely event that you have more than one, you can select it here.

#### **Configuring**

### **Due to the variety of networks, there optional ways of connecting to the card.**

Try Method 1 first. If the card cannot be written, try Method 2.

#### METHOD 1: HAVING THE CARD JOIN YOUR NETWORK.

This is the preferred way, and it works in most installations. This method has the card join your current network. Once joined, you can send designs to the card as well as continue working on other things such as browsing the web, etc.

What's important for you to enter is the network name (SSID) and password that you use to connect to your WiFi internet in your home (or office, wherever you are). This is the same information your laptop, phone or tablet would use to connect to your internet. By entering this information, the FlashAir card may be able to join your local network so you can communicate with it.

METHOD 2: CONNECTING DIRECTLY TO THE CARD.

If the card cannot connect to your network, don't panic. The card is capable of creating its own WiFi hotspot, the same as your home router does. The difference is that you will connect your computer to the card's WiFi instead of the home WiFi.

Check the 'Directly connect to Card over WiFi' box. Once you eject and re-power the card, it will create a network with the name 'flashair' using the password 'EMBROIDERY' (both are without the quotes.)

You can leave the Network SSID and Network Password fields blank or filled with your current network information. If you leave the current Network information, check the box 'Card Passthru to WiFi' which will allow the card to attempt to connect the current network's internet to it. This will allow the card to give you both the embroidery function as well as internet. Some routers support this, others do not, but it doesn't hurt to try, as it makes the experience more friendly, having internet on the card.

#### **Using the Card**

You will need to have your computer disconnect from your current network. It will then be able to scan for new networks whereupon it will discover the flashair network. Select that and use the EMBROIDERY password to connect to it.

Once the Setup Dialog information has been filled out using Method 1 or 2 above, click 'OK'. Now the program saves this information and configures the card for the sole purpose of machine embroidery. The program will then let you know it should be removed safely:

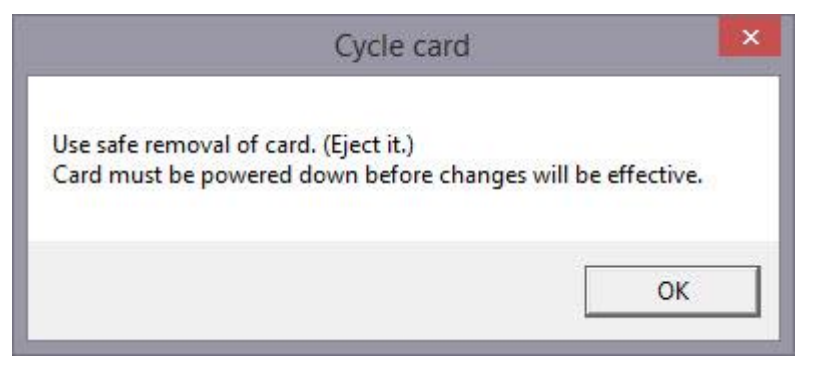

To remove the card safely, open Windows File Explorer (a.k.a. 'My Computer' or 'Computer' on older systems.)

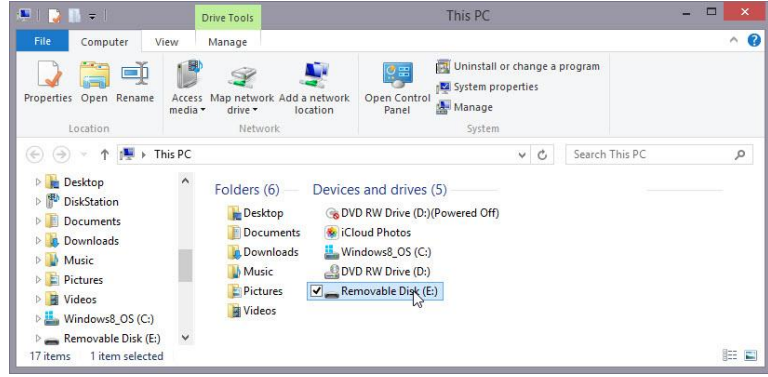

Right-click on the drive that represents the USB-SD carrier and 'Eject' it.

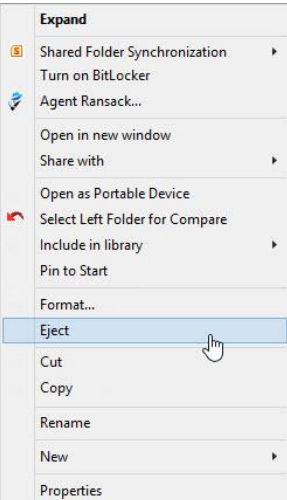

Note: You may get a note like this:

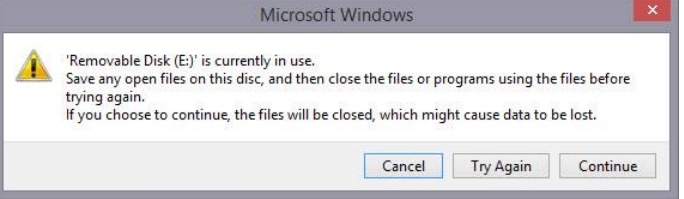

It is okay to click 'Continue' at this point.

You should now get a pop-up message in Windows that tells you the drive is now safe to remove:

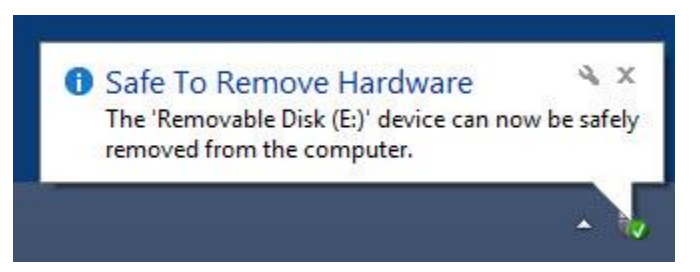

- 1.) The fun part now begins! Remove the USB-SD carrier from your computer and remove the FlashAir SD card from the carrier. Take it to your machine. Usually there's a little cover that opens to reveal the SD slot. It should be near or above the USB connections for your machine, but if you can't find it, please consult your machine reference manual or ask your machine retailer for guidance on the machine.
	- Make sure the machine is off.
	- Insert the FlashAir SD card into the machine SD slot.
	- Turn the machine on. The Card will power up with the machine and it only takes several seconds for it to come online.

2.) Now let's go back to the program and create a test design.

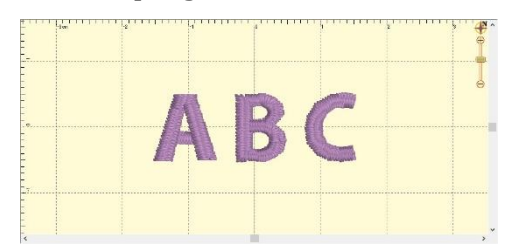

Now click the 'Send Design to Card' icon on your main toolbar! A dialog will pop up asking you to name the design.

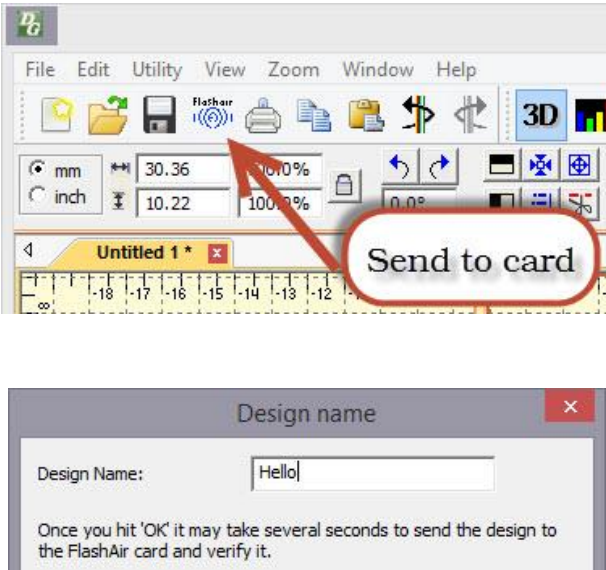

The process of sending the design to the card make take several seconds, and it may fail if the card is not connected to the network properly. Please wait while the process completes. You will get one of two messages back:

Cancel

OK

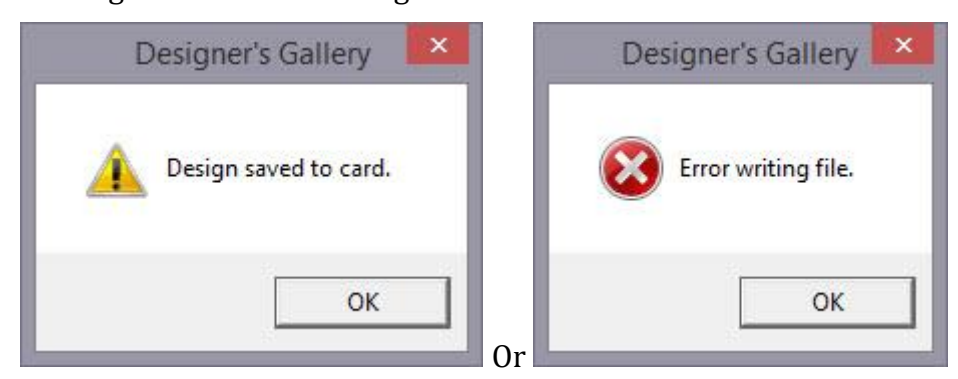

For now, let's assume everything worked and your design is on the card. You can go to your machine and verify it by selecting the SD card from the Embroidery menu on the

machine. Again, if you have questions about this, please consult your machine retailer or the manual.

If this step fails, there are a small number of likely scenarios:

- 1.) The card is out of range of your network. The card is small and doesn't have as much power as your laptop, so it needs to be close to an access point or the internet router itself. It needs a good signal.
- 2.) The network name (SSID) or password that you used are incorrect. You can check those with any other device such as your computer or phone to make sure you have the information accurate. It is important to use the correct case (upper/lower) always. It is also best to type it in as opposed to copy/paste as some systems can paste hidden character formatting.
- 3.) Remember, the machine must be powered up!
- 4.) **Your may have tried Method 1 above, so now please try Method 2**. Unfortunately there is no way to know if you need Method 2 until you have tried Method 1 and followed the steps of configuring and testing. Method 1 is more convenient, Method 2 will work even if you have no other network, so it's a great fallback for difficult network environments.

# **TOSHIBA FLASHAIR ™ COMPATIBILITY FOR MAC**

The Platform has been enhanced with a special utility to configure and communicate with some embroidery machines wirelessly using a Toshiba FlashAir III (or higher) WiFi SD card. Note: Other WiFi-SD cards (including Toshiba FlashAir II) do not work and are not supported.

Your embroidery machine with a SD card slot can be used wirelessly by first configuring the FlashAir card and then inserting it in the machine. When powered up, the card in the machine allows you to send designs to it from your program.

The first step is to run the Platform program and use the menu 'Help->Serial Numbers' to add your serial number for the wireless machine compatibility. **This serial number is provided when you purchase the card and software from your dealer.**

Once you have installed the serial number and restarted the Platform you should see your new icon on the main toolbar:

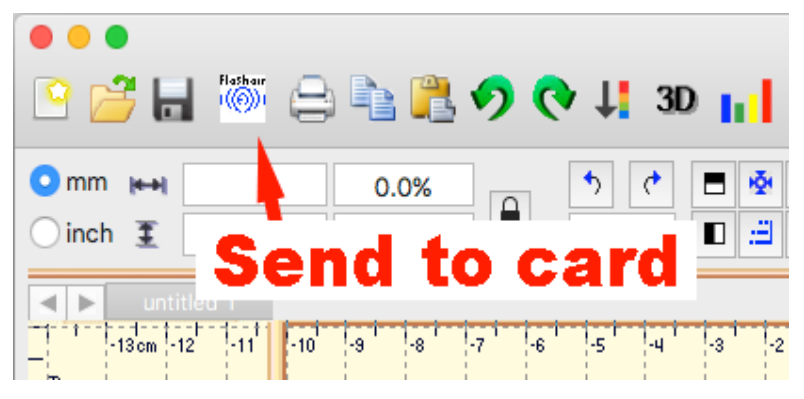

#### **The Setup Window**

Insert the FlashAir SD card into the USB carrier provided with the card. Then insert that into your computer's USB slot (It doesn't matter which one.) When you insert the USB-SD carrier into your computer's USB port, the FlashAir setup dialog will appear:

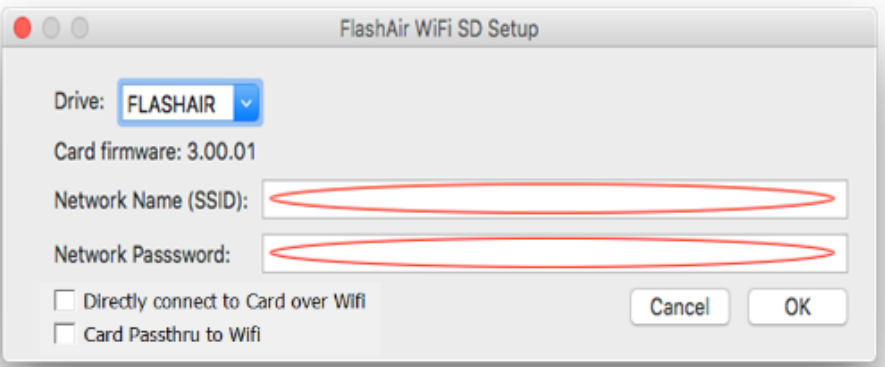

NOTE: You can also run the configuration of the FlashAir via the Platform's menu:

'Utility->FlashAir->Configure' as long as you have the FlashAir card in the USB-SD carrier and the carrier is in the USB port of the computer.

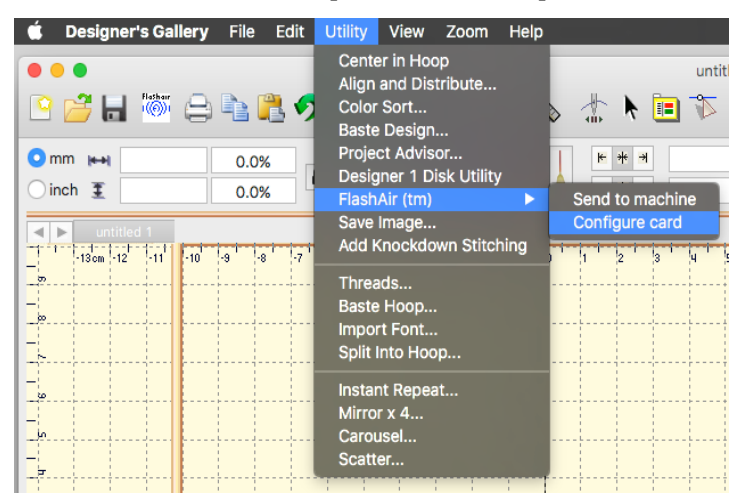

The setup dialog will show you the Windows drive letter that the USB-SD carrier is currently using. In the unlikely event that you have more than one, you can select it here.

### **Configuring**

### **Due to the variety of networks, there optional ways of connecting to the card.**

Try Method 1 first. If the card cannot be written, try Method 2.

#### METHOD 1: HAVING THE CARD JOIN YOUR NETWORK.

This is the preferred way, and it works in most installations. This method has the card join your current network. Once joined, you can send designs to the card as well as continue working on other things such as browsing the web, etc.

What's important for you to enter is the network name (SSID) and password that you use to connect to your WiFi internet in your home (or office, wherever you are). This is the same information your laptop, phone or tablet would use to connect to your internet. By entering this information, the FlashAir card may be able to join your local network so you can communicate with it.

#### METHOD 2: CONNECTING DIRECTLY TO THE CARD.

If the card cannot connect to your network, don't panic. The card is capable of creating its own WiFi hotspot, the same as your home router does. The difference is that you will connect your computer to the card's WiFi instead of the home WiFi.

Check the 'Directly connect to Card over WiFi' box. Once you eject and re-power the card, it will create a network with the name 'flashair' using the password 'EMBROIDERY' (both are without the quotes.)

You can leave the Network SSID and Network Password fields blank or filled with your current network information. If you leave the current Network information, check the box 'Card Passthru to WiFi' which will allow the card to attempt to connect the current network's internet to it. This will allow the card to give you both the embroidery function as well as internet. Some routers support this, others do not, but it doesn't hurt to try, as it makes the experience more friendly, having internet on the card.

### **Using the Card**

You will need to have your computer disconnect from your current network. It will then be able to scan for new networks whereupon it will discover the flashair network. Select that and use the EMBROIDERY password to connect to it.

Once the Setup Dialog information has been filled out using Method 1 or 2 above, click 'OK'. Now the program saves this information and configures the card for the sole purpose of machine embroidery. The program will then let you know it should be removed safely:

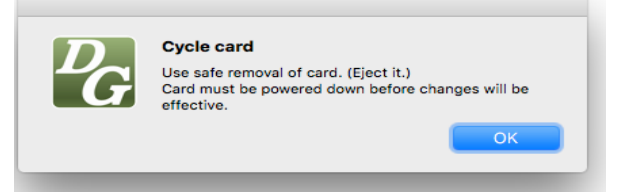

To remove the card safely, open a New Finder Window.

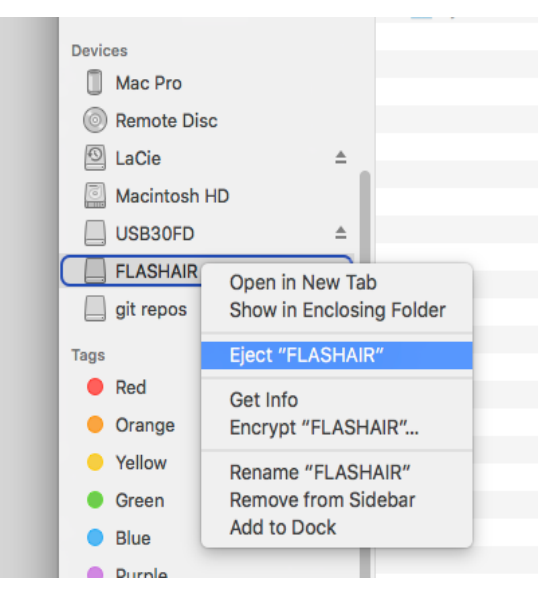

Note: You may get a note like the following. Quit Designer's Gallery and any other programs using the server and click the OK button.

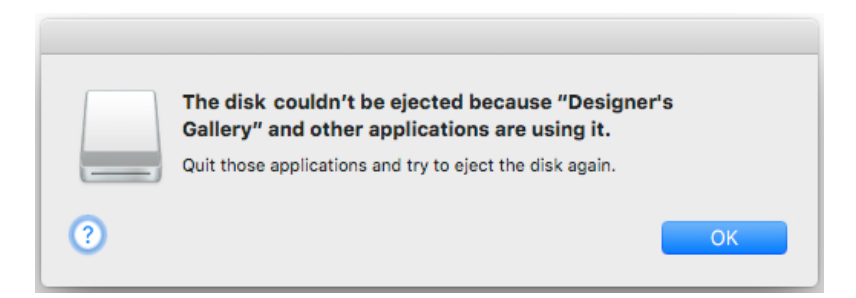

- 3.) The fun part now begins! Remove the USB-SD carrier from your computer and remove the FlashAir SD card from the carrier. Take it to your machine. Usually there's a little cover that opens to reveal the SD slot. It should be near or above the USB connections for your machine, but if you can't find it, please consult your machine reference manual or ask your machine retailer for guidance on the machine.
	- Make sure the machine is off.
	- Insert the FlashAir SD card into the machine SD slot.
	- Turn the machine on. The Card will power up with the machine and it only takes several seconds for it to come online.
- 4.) Now let's go back to the program and create a test design.

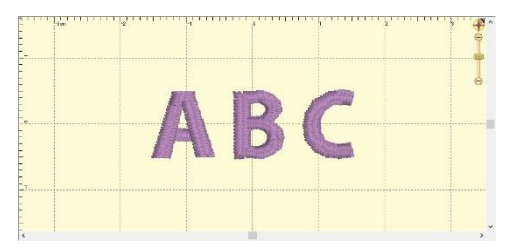

Now click the 'Send Design to Card' icon on your main toolbar! A dialog will pop up asking you to name the design.

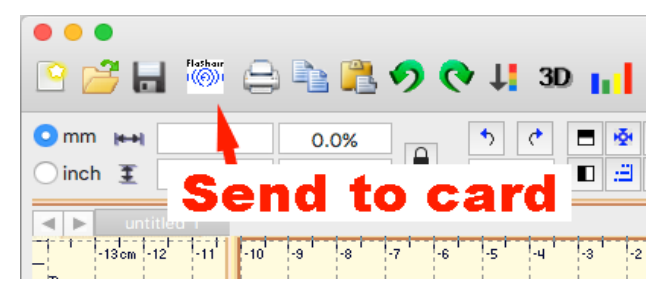

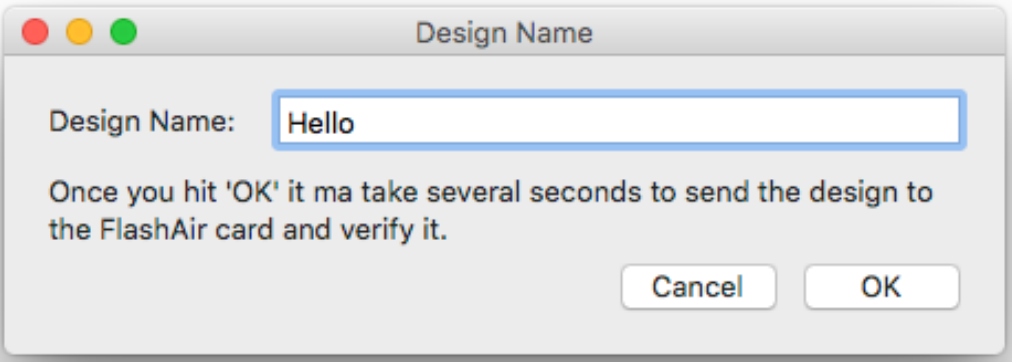

The process of sending the design to the card make take several seconds, and it may fail if the card is not connected to the network properly. Please wait while the process completes. You will get one of two messages back:

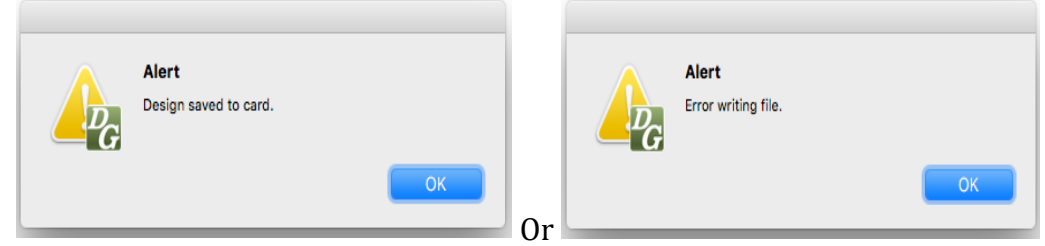

For now, let's assume everything worked and your design is on the card. You can go to your machine and verify it by selecting the SD card from the Embroidery menu on the machine. Again, if you have questions about this, please consult your machine retailer or the manual.

If this step fails, there are a small number of likely scenarios:

- 5.) The card is out of range of your network. The card is small and doesn't have as much power as your laptop, so it needs to be close to an access point or the internet router itself. It needs a good signal.
- 6.) The network name (SSID) or password that you used are incorrect. You can check those with any other device such as your computer or phone to make sure you have the information accurate. It is important to use the correct case (upper/lower) always. It is also best to type it in as opposed to copy/paste as some systems can paste hidden character formatting.
- 7.) Remember, the machine must be powered up!
- 8.) **Your may have tried Method 1 above, so now please try Method 2**. Unfortunately there is no way to know if you need Method 2 until you have tried Method 1 and followed the steps of configuring and testing. Method 1 is more convenient, Method 2 will work even if you have no other network, so it's a great fallback for difficult network environments.